### **Karnataka Slum Development Board** ಕರ್ನಾಟಕ ಕೊಳಗೇರಿ ಅಭಿವೃದ್ಧಿ ಮಂಡಳಿ **Allotment Letter** ಹಂಚಿಕ ಅರ್ಜಾಗಳು

#### Step 1: Enter the login details

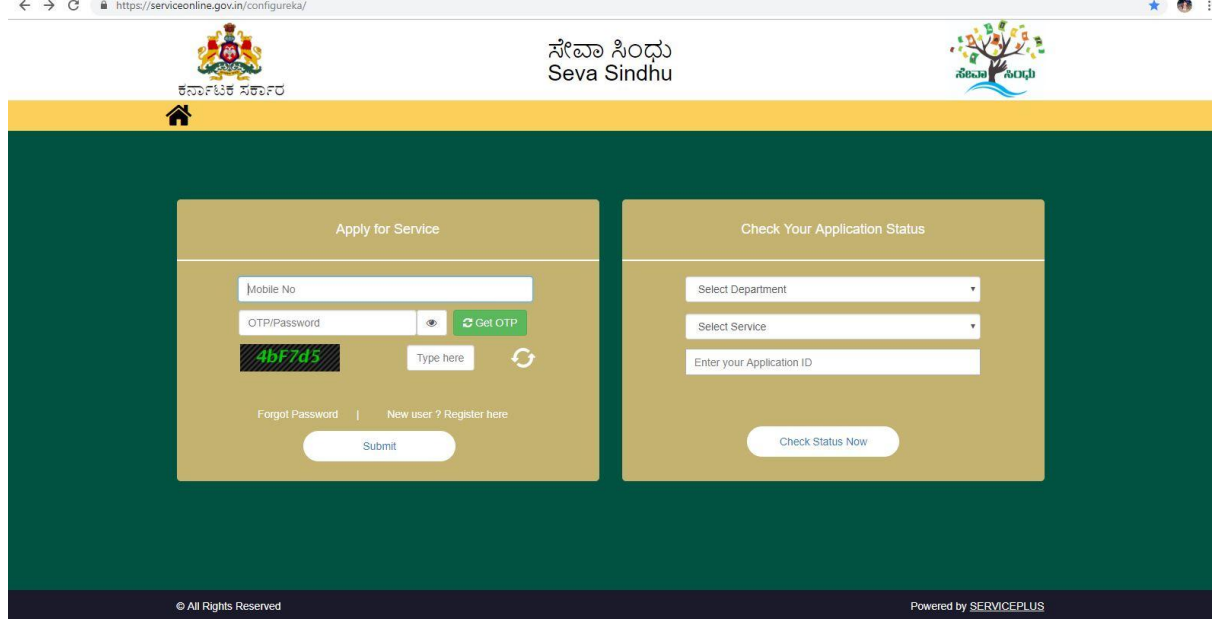

### Step 2 : Citizen Login will be displayed

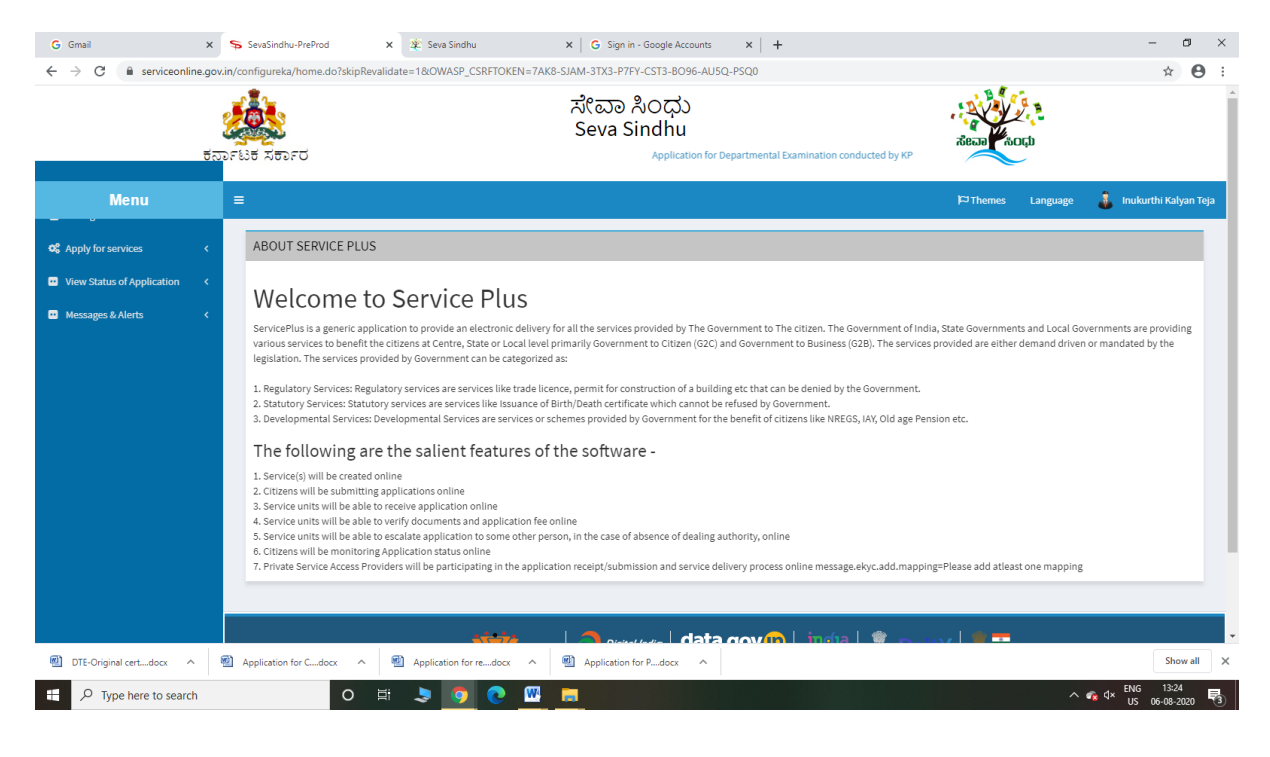

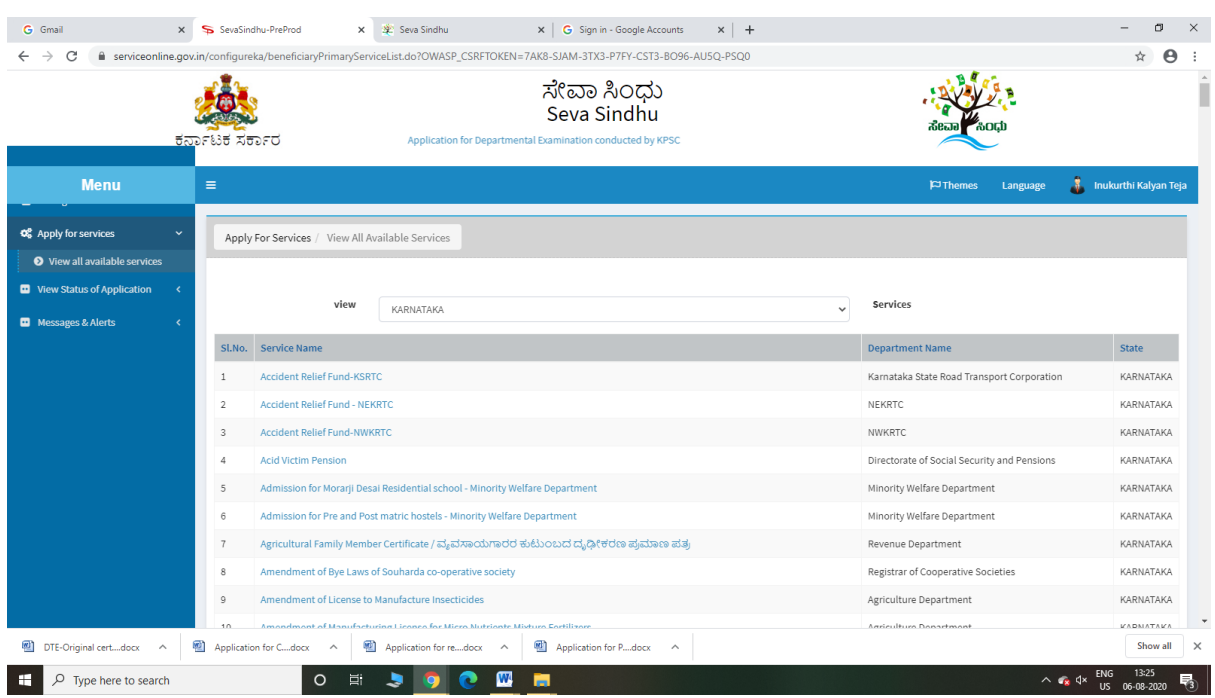

## Step 3 : Search the required service and click to open

## Step 4 : Fill the Applicant Details & Photocopies details

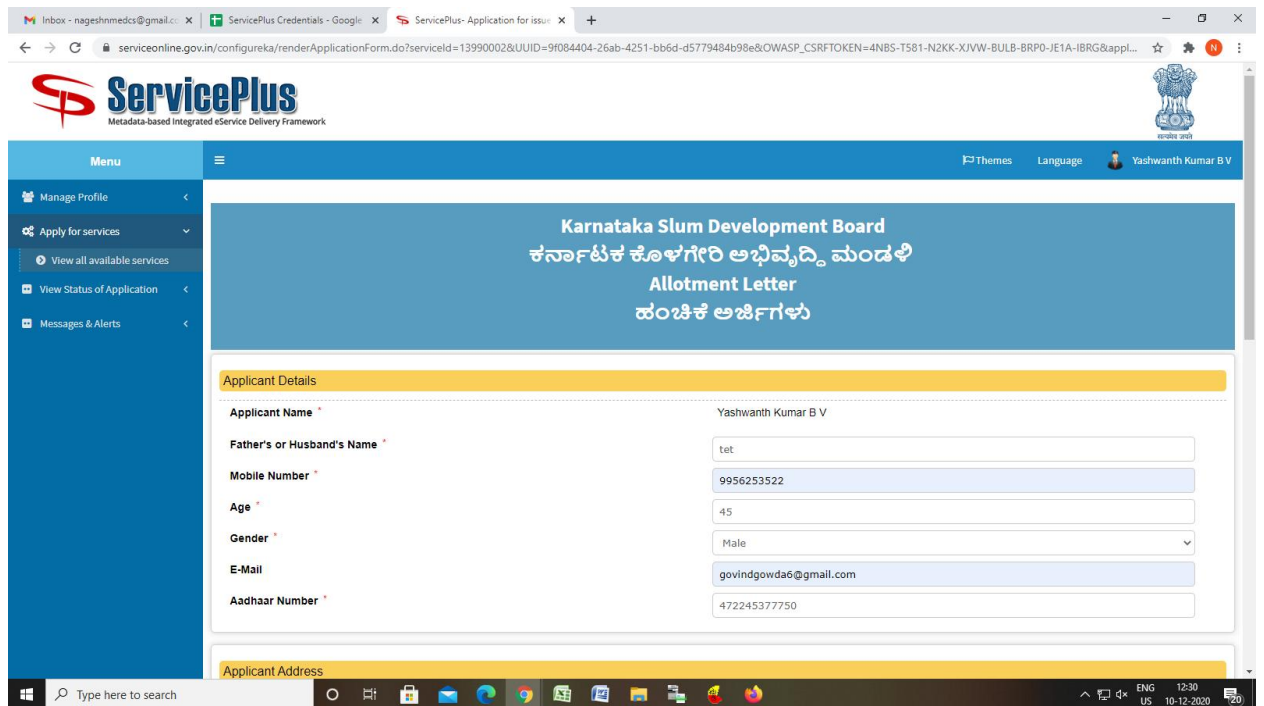

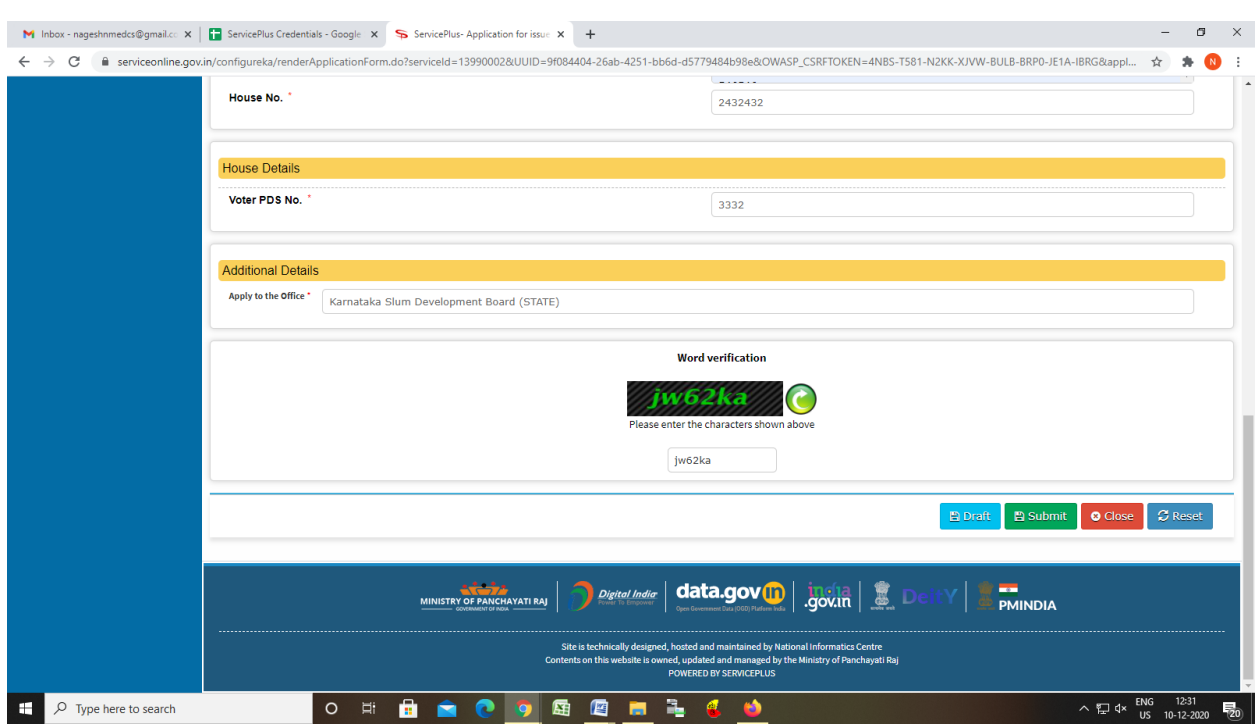

Step 5 : Click on I agree checkbox and fill the Captcha Code as given & Submit

# Step 6: Enter OTP and Validate Aadhar Number

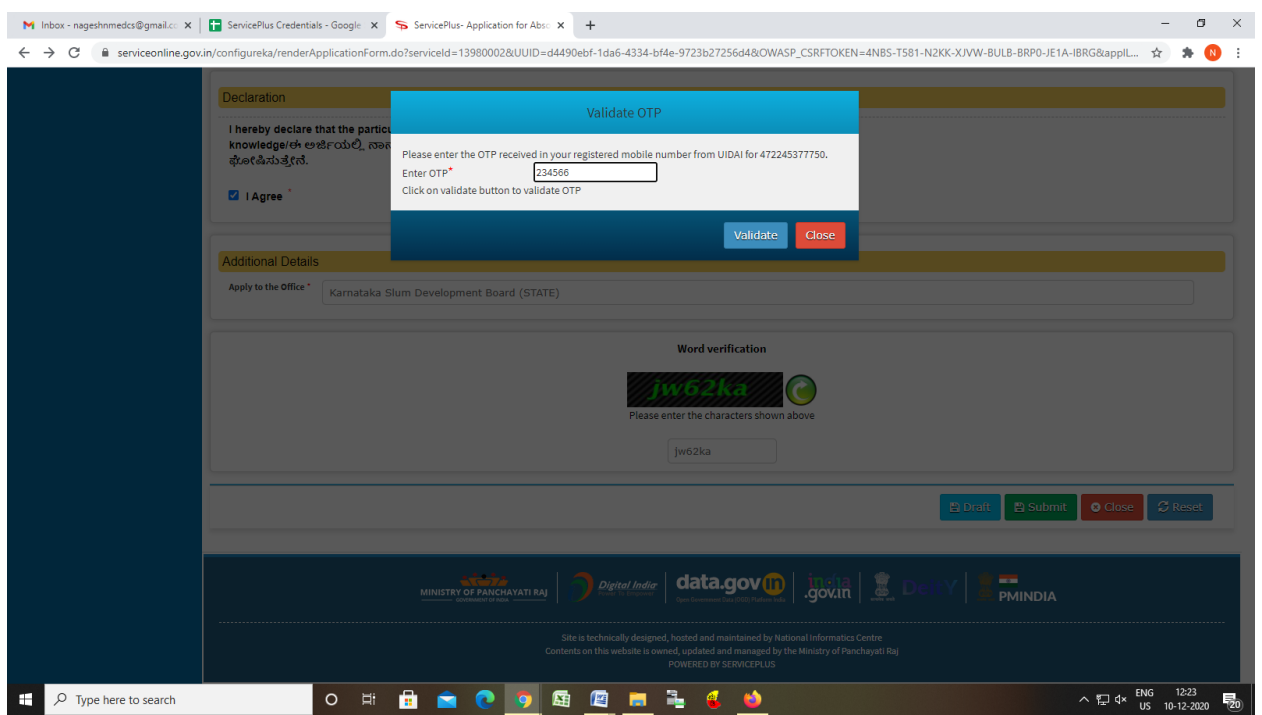

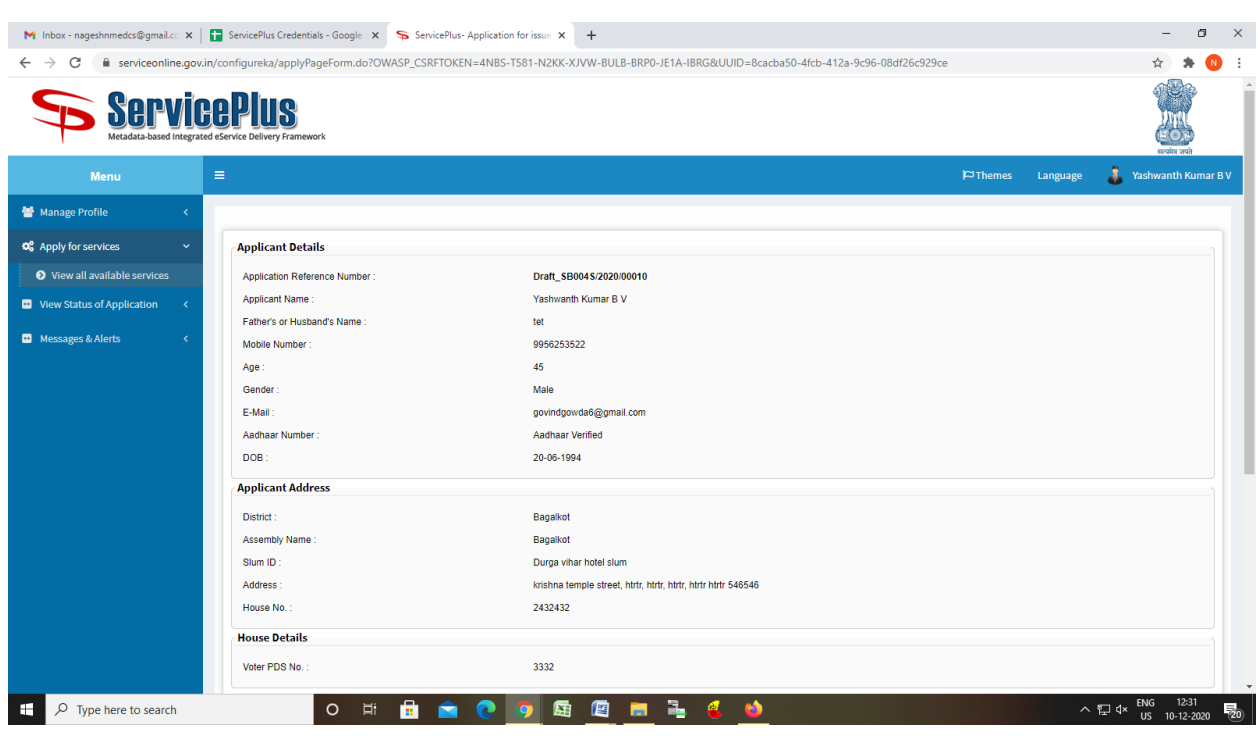

# Step 7: A fully filled form will be generated for user verification

## Step 8 : Click on Attach Annexure

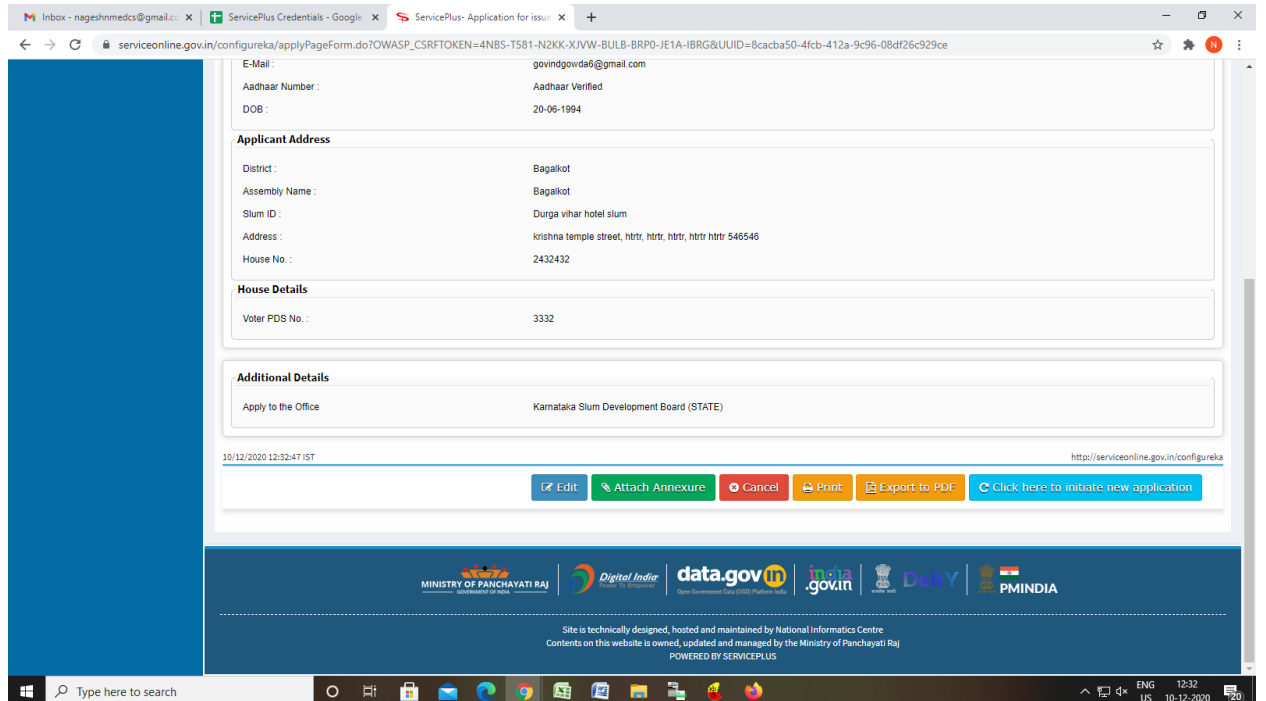

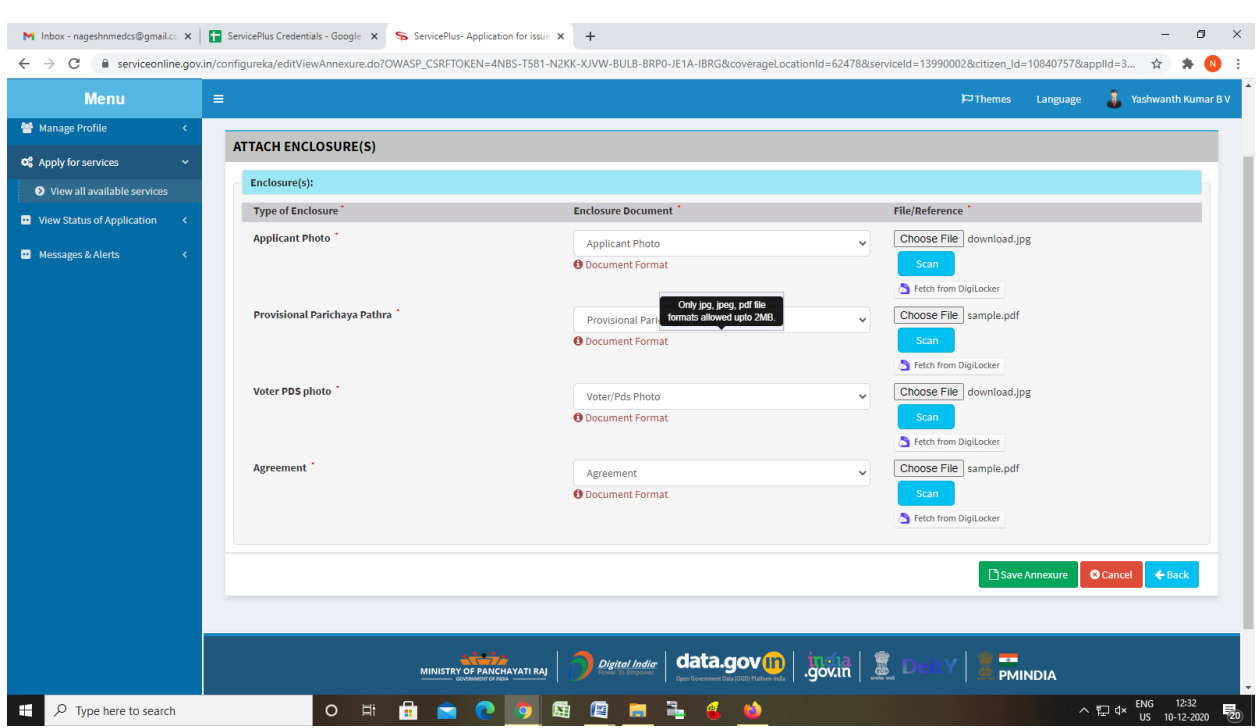

## Step 9: Attach the annexures and save them

## Step 10: Saved annexures will be displayed

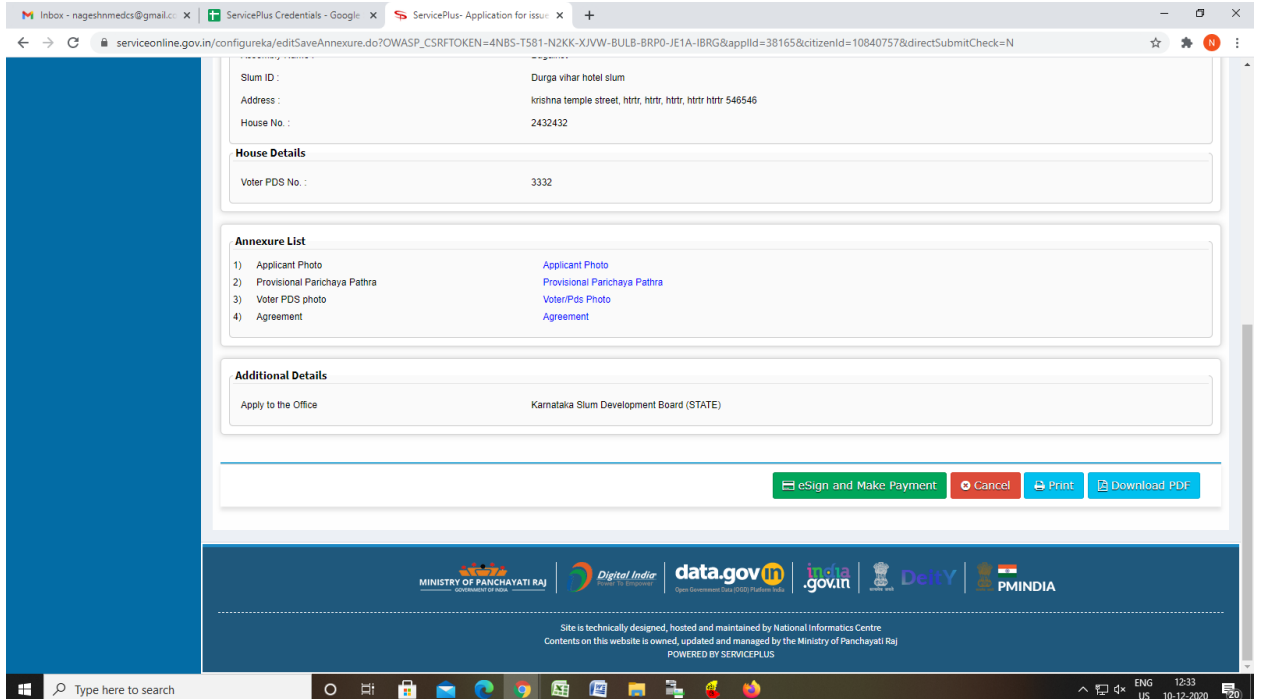

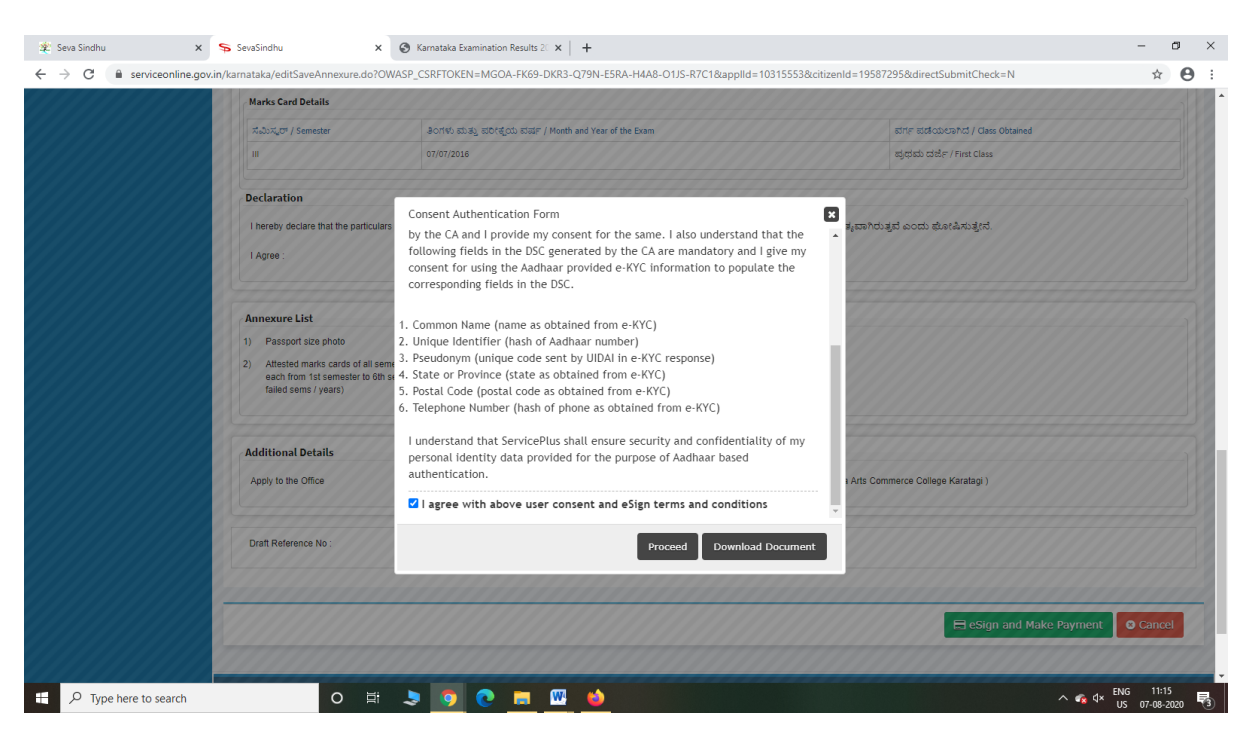

Step 12: eSign page will be displayed. Fill Aadhar number to get OTP and proceed to payment

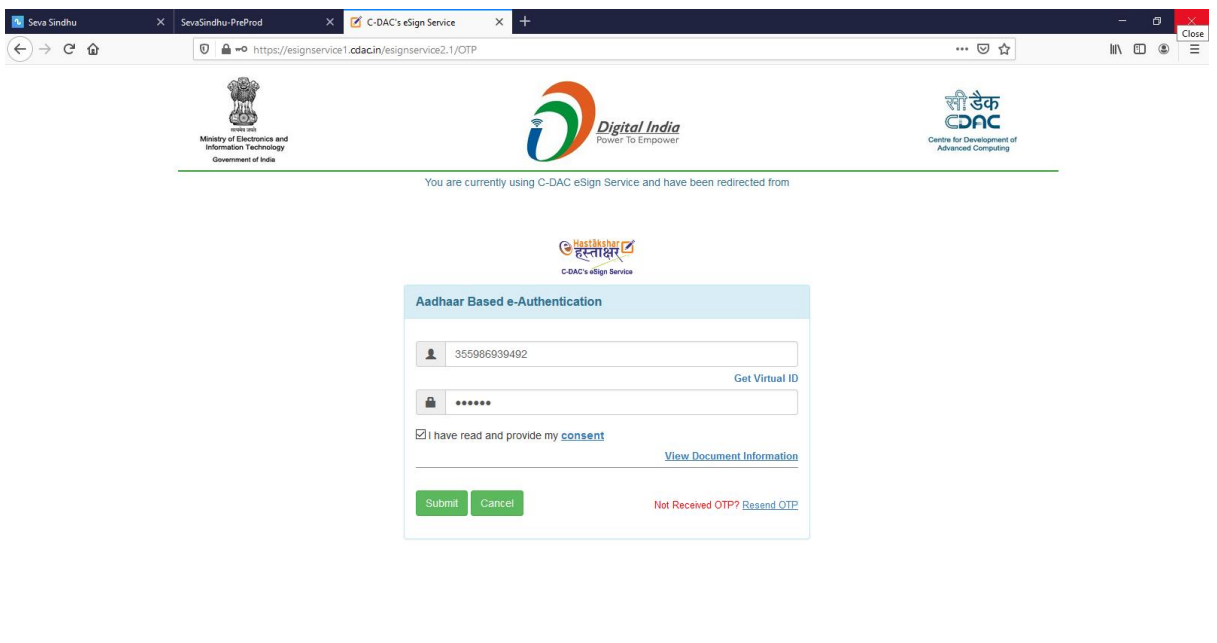

 $\sim$   $\epsilon_{\rm x}$  dx  $\frac{\rm ENG}{\rm US}$   $\frac{11:20}{\rm O7-08-2020}$ 

O E SO CHIED STORES

### Step 11 : Click on e-Sign and proceed

 $\Box$   $\Box$  Type here to search

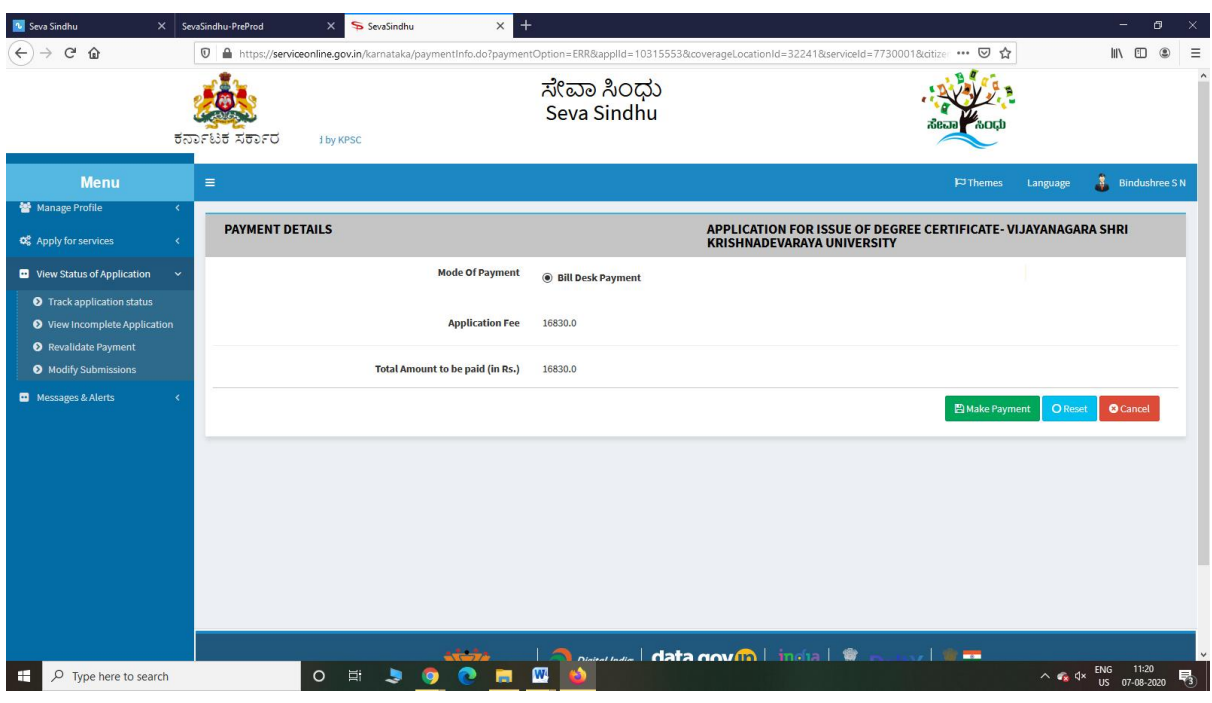

## Step 13: Click on Make Payment and proceed

Step 14: After Payment is Successful,Sakala acknowledgement will be generated

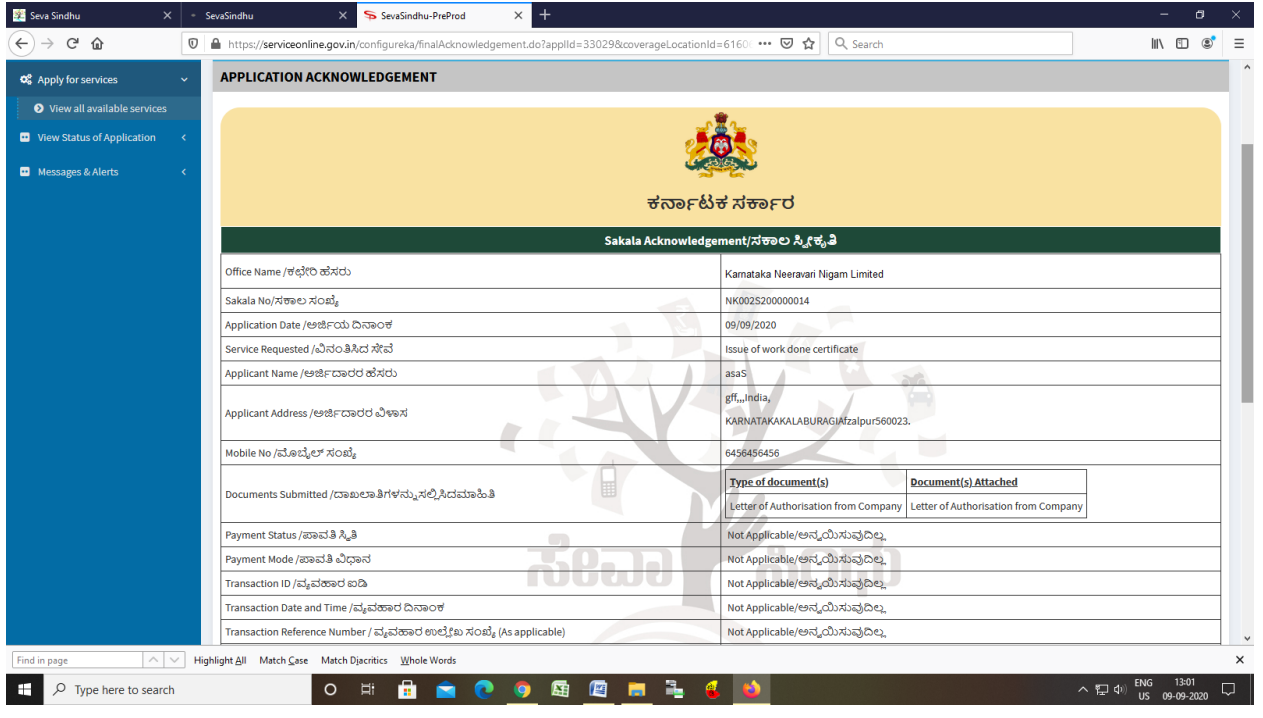